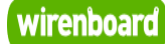

# <span id="page-0-0"></span>**Wb-demo-kit v1**

wirenboard

[https://wirenboard.com/wiki/Wb-demo-kit\\_v1](https://wirenboard.com/wiki/Wb-demo-kit_v1) 03-05-2022 15:11

# **Инсталляция в чемодане wb-demo-kit v.1**

## Руководство по эксплуатации

Самая актуальная документация всегда доступна на нашем сайте по ссылке: [https://wirenboard.com/wiki/Wb-demo-kit\\_v1](https://wirenboard.com/wiki/Wb-demo-kit_v1)

Этот документ составлен автоматически из основной страницы документации и ссылок первого уровня.

# **Содержание**

**[Wb-demo-kit v1](#page-0-0)**

**[Инсталляция в чемодане WB-demo-kit v.2](#page-4-0)**

**[Движок правил wb-rules](#page-9-0)**

**[Как зайти на контроллер Wiren Board по SSH](#page-10-0)**

# **Wb-demo-kit v1**

**Эта страница описывает снятое с производства устройство WB-DEMO-KIT v.1**, описание нового [WB-DEMO-KIT v.2](#page-4-0).

**[Купить в интернет-магазине \(https://wirenboard.com/ru/product/WB-demo-kit/\)](https://wirenboard.com/ru/product/WB-demo-kit/)**

## **Contents**

**[Описание](#page-1-0) [Обозначения](#page-1-1) [Список оборудования](#page-1-2) [Схема подключения](#page-2-0) [Правила wb-rules](#page-2-1)**

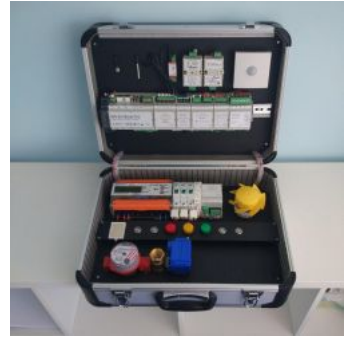

WB-DEMO-KIT

## <span id="page-1-0"></span>**Описание**

"Демо чемодан": Набор интегратора, для демонстрации Заказчику или самостоятельного быстрого освоения устройств Wiren Board.

## <span id="page-1-1"></span>**Обозначения**

Устройства в чемодане обозначены соответствующими наклейками. Ниже кратко описан функционал некоторых из них.

Автомат 1: Вводной автоматический выключатель.

Автомат 2: Автоматический выключатель питает контактор.

Автомат 3: Автоматический выключатель питает вентилятор.

Leakage sensor: Датчик протечки. В случае срабатывания перекрывает запорный кран и включает «насос» (в качестве насоса включается подсветка кнопки s-2). Так же переводит кран в аварийный режим.

S – 1: Кнопка отвечает за открытие и закрытие крана. В случае если кран находится в аварийном режиме (в аварийном режиме подсветка кнопки будет мигать) – нажатие на кнопку приведёт к сбросу аварийного режима. Вместе с открытием крана начинает крутиться счетчик воды.

S – 2: Кнопка отвечает за ручное включение и выключение «насоса». Однако насоса на самом деле в чемодане нет. Вместо него будет загораться подсветка этой же кнопки. В случае срабатывания датчика протечки «насос» включится автоматически. И будет работать до прекращения срабатывания датчика протечки ("пока не откачает всю воду").

S – 3: Кнопка отвечает за ручное включение и выключение контактора. В случае отключения второго автоматического выключателя кнопка будет мигать (индикация аварии)

S – 4: Кнопка отвечает за ручное включение и выключение вентилятора. В случае отключения третьего автоматического выключателя кнопка будет мигать (индикация аварии). Если остановить вентилятор рукой, то через какое-то время (3-5 сек) он будет автоматически выключен (автоматический режим при этом будет так же выключен). Если включен автоматический режим, то вентилятор будет реагировать на превышение показаний датчика VOC.

L – 1: Индикаторная лампа. Загорается в случае достижения нагрузки на первом автомате >30W.

L – 2: Индикаторная лампа. Загорается в случае достижения нагрузки на втором автомате >0.5W.

L – 3: Индикаторная лампа. Загорается в случае достижения нагрузки на третьем автомате >1W.

## <span id="page-1-2"></span>**Список оборудования**

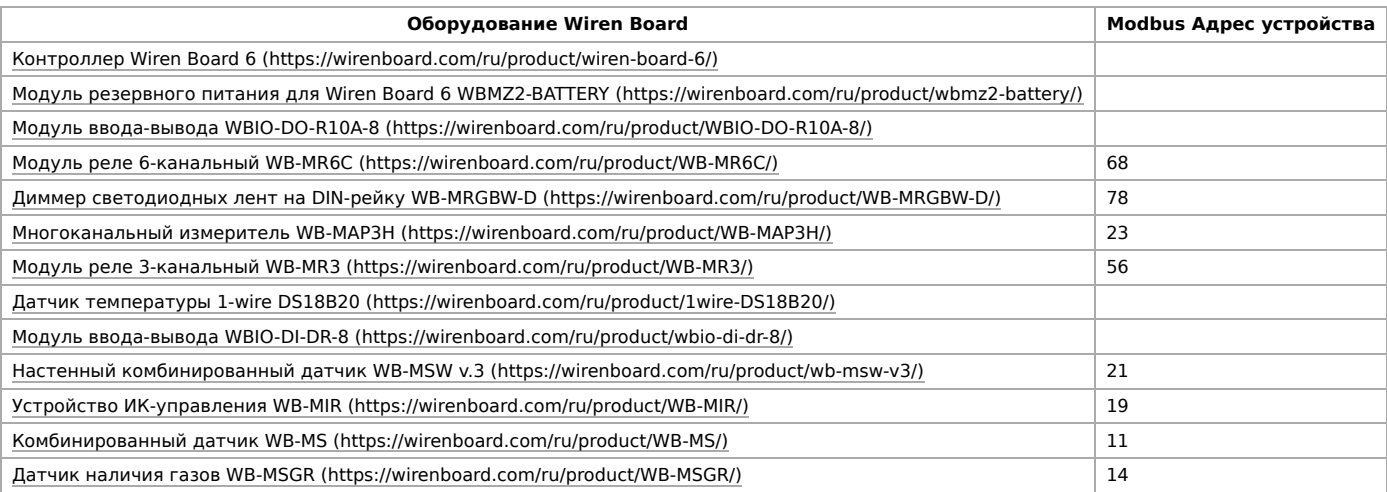

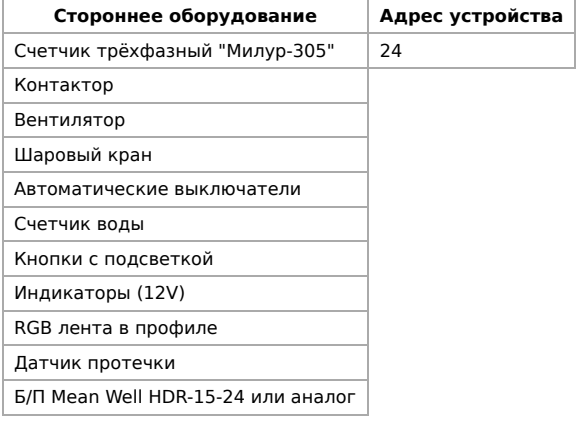

## <span id="page-2-0"></span>**Схема подключения**

Цвета соединений на схеме условные и не совпадают с цветами проводов в устройстве.

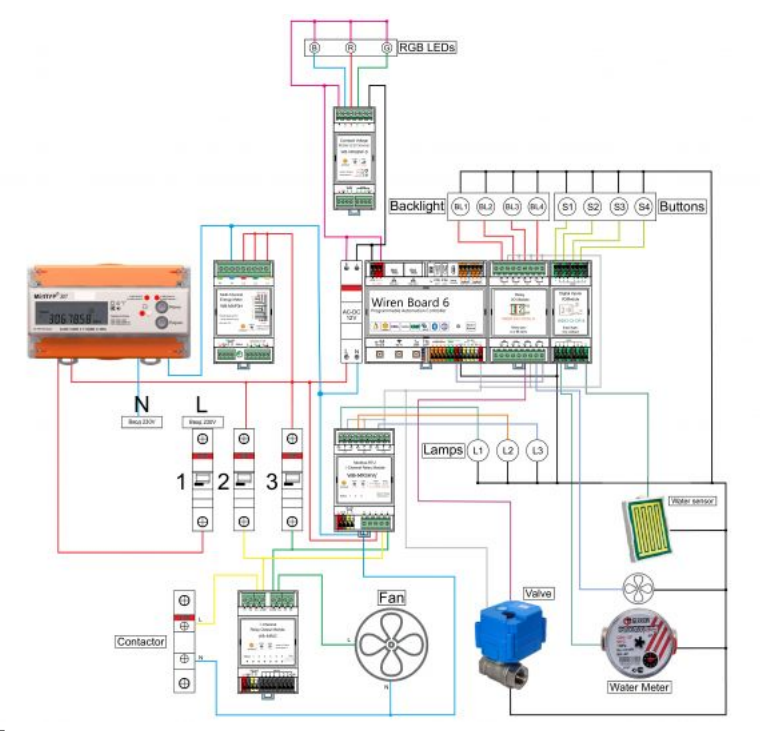

WB-DEMO-KIT

## <span id="page-2-1"></span>**Правила wb-rules**

При сборке устройства устанавливается стандартный комплект скриптов движка правил [Wb-rules.](#page-9-0) Также их можно скачать по ссылкам:

[Комплект для wb-rules 1.x \(https://github.com/Yanni66/wb-demo-kit\)](https://github.com/Yanni66/wb-demo-kit)

[Комплект для wb-rules 2.x](https://wirenboard.com/wiki/images/1/1e/Wb-rules_scripts.zip)

#### Посмотреть версию wb-rules можно командой в [консоли контроллера](#page-10-0):

# <span id="page-4-0"></span>**Инсталляция в чемодане WB-demo-kit v.2**

**[Купить в интернет-магазине \(https://wirenboard.com/ru/product/WB-demo-kit/\)](https://wirenboard.com/ru/product/WB-demo-kit/)**

**Эта страница описывает снятое с производства устройство WB-DEMO-KIT v.2**, описание нового [WB-DEMO-KIT v.3.](https://wirenboard.com/wiki/WB-DEMO-KIT_v.3)

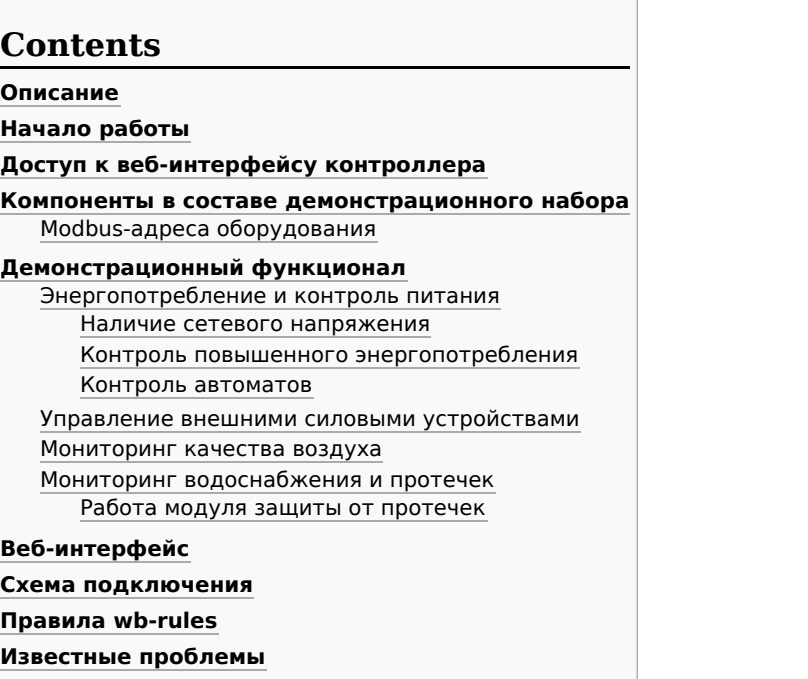

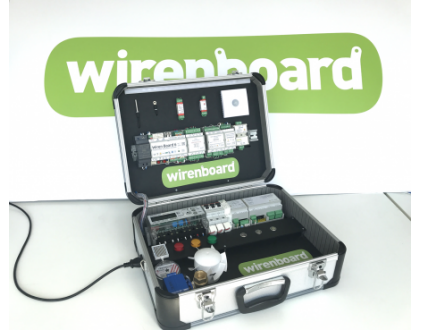

Общий вид комплекта WB-demo-kit

## **Описание**

Wb-demo-kit — демонстрационный комплект оборудования Wiren Board и периферийных устройств, предназначенный для демонстрации возможностей продукции Wiren Board и самостоятельного изучения. Набор поставляется с настроенными и подключенными устройствами: что облегчает интеграторам проведение презентаций для заказчиков. При самостоятельном изучении не требуется соединять и настраивать все устройства, писать правила: можно модифицировать уже существующие.

Демонстрационный набор смонтирован в компактном корпусе-чемодане. Набор подключается к сети стандартным компьютерным кабелем.

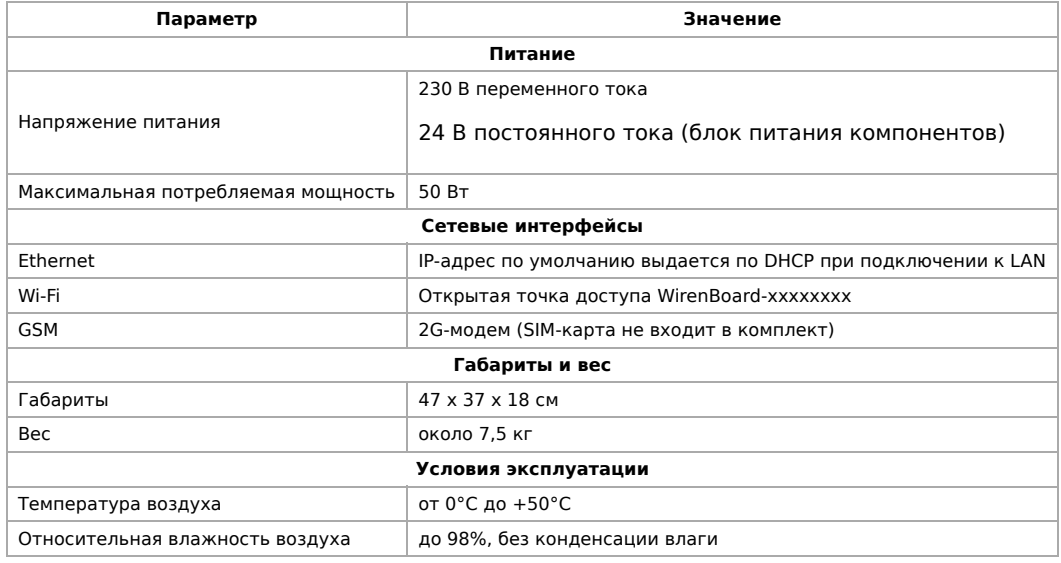

## <span id="page-4-1"></span>**Начало работы**

Перед началом работы убедитесь, что компоненты не имеют видимых механических повреждений. Помните, что внутри присутствует опасное для жизни напряжение: не прикасайтесь к металлическим контактам устройств! При самостоятельном изучении любые изменения соединений внутри демонстрационного комплекта производите на отключенном от сети комплекте.

Для включения демо-комплекта, подключите его к сети 230 В прилагаемым шнуром и включите автоматы.

Контроллер Wiren Board 6, идущий в комплекте, оборудован аккумуляторным модулем резервного питания с дополнительной кнопкой включения. Перед первым включением для корректной работы демонстрационного комплекта необходимо зарядить аккумуляторный модуль, оставив комплект включенным в сеть (время полной зарядки ~5 ч.).

Включите контроллер, нажав на кнопку на корпусе. Когда индикатор контроллера загорится зеленым светом, контроллер будет готов к работе.

## <span id="page-5-0"></span>**Доступ к веб-интерфейсу контроллера**

Подробное описание доступа к веб-интерфейсу контроллера описано в статье [Веб-интерфейс Wiren Board](https://wirenboard.com/wiki/%D0%92%D0%B5%D0%B1-%D0%B8%D0%BD%D1%82%D0%B5%D1%80%D1%84%D0%B5%D0%B9%D1%81_Wiren_Board). Вы можете подключаться к контроллеру через локальную сеть или по Wi-Fi.

### <span id="page-5-1"></span>**Компоненты в составе демонстрационного набора**

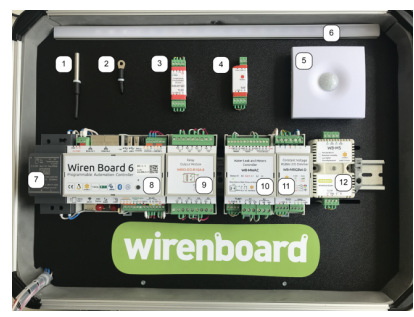

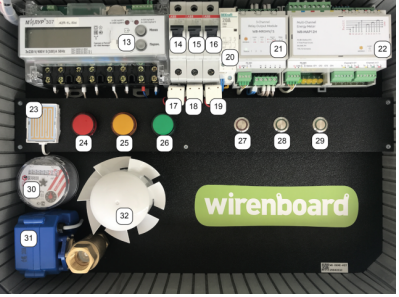

Компоненты, расположенные на верхней крышке WB-demo-kit

Компоненты, расположенные на нижней крышке WB-demo-kit

На фотографиях выше пронумерованы все компоненты, входящие в состав демонстрационного набора WB-demo-kit. В следующей таблице приводится их полный список.

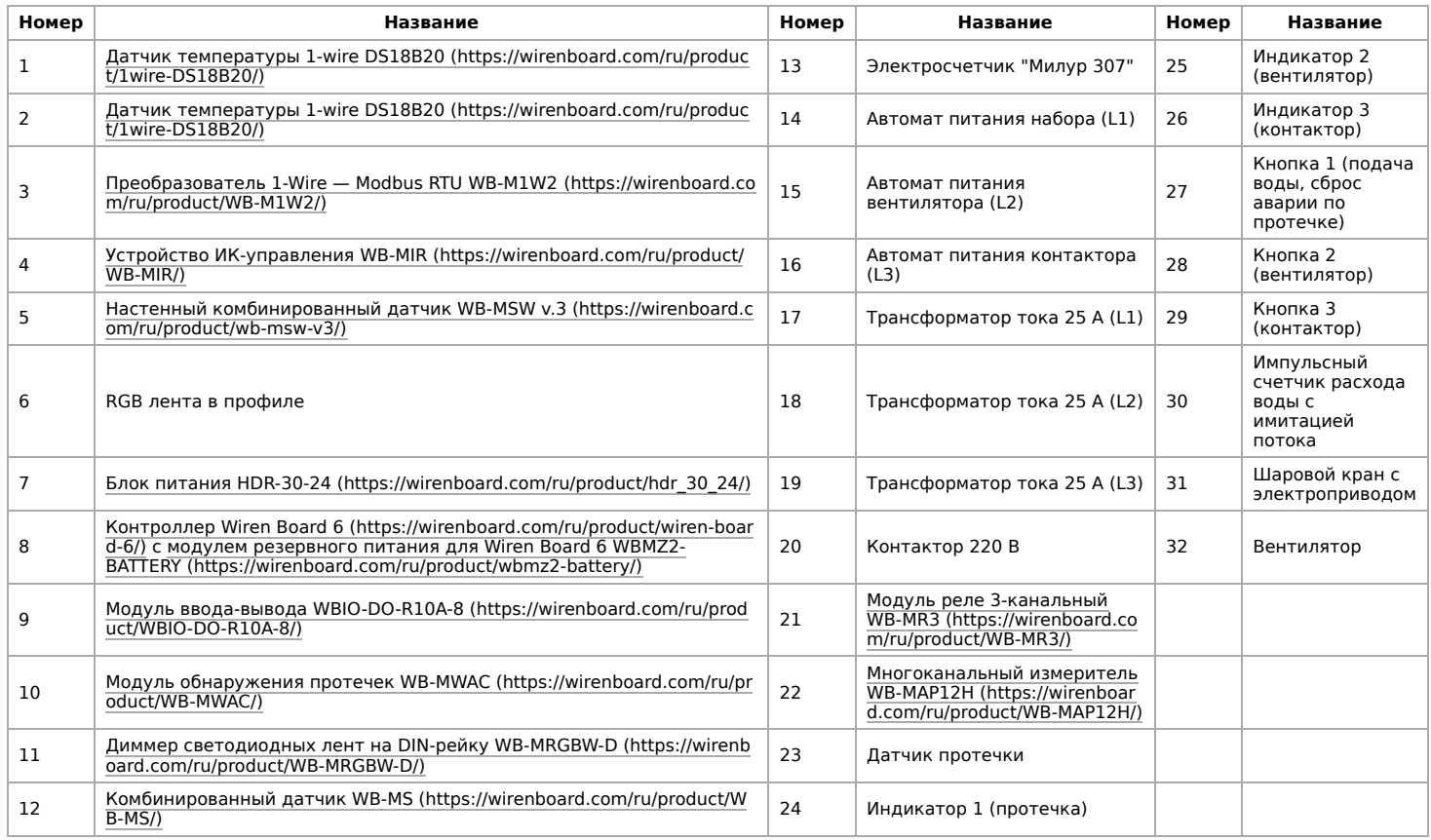

#### <span id="page-5-2"></span>**Modbus-адреса оборудования**

Для оборудования, управляемого по протоколу Modbus, в следующей таблице указаны Modbus-адреса и номера портов RS-485, к которым оно подключено.

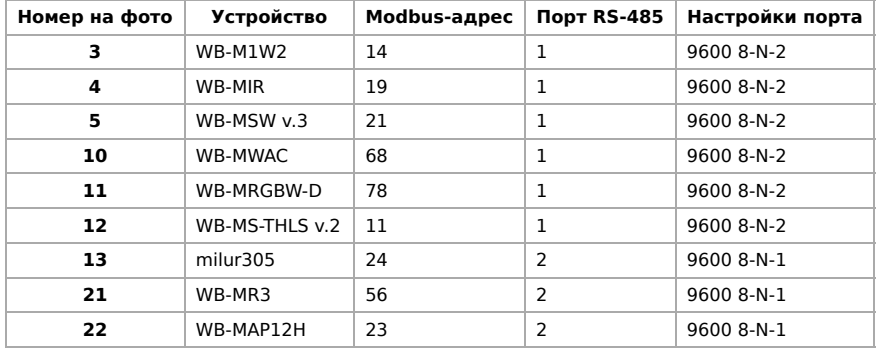

## <span id="page-6-0"></span>**Демонстрационный функционал**

С помощью набора Wb-demo-kit можно легко продемонстрировать следующие сценарии использования продукции Wiren Board.

- Энергопотребление и контроль питания
- Управление внешними силовыми устройствами
- Мониторинг качества воздуха и управление вентиляцией
- Мониторинг водоснабжения и протечек

С использованием Веб-интерфейса становится возможной демонстрация и другого функционала, например:

- Технический учет энергопотребления
- Управление ИК-устройствами (см. описание устройств [WB-MIR](https://wirenboard.com/wiki/WB-MIR_v2_-_Modbus_IR_Remote_Control) или [WB-MSW v3](https://wirenboard.com/wiki/WB-MSW_v.3))
- Контроль температуры

#### <span id="page-6-1"></span>**Энергопотребление и контроль питания**

Номера устройств и органов управления указаны на фотографии.

#### <span id="page-6-2"></span>**Наличие сетевого напряжения**

Выключите автомат (14). Через несколько секунд индикатор контроллера (8) несколько раз часто моргнет красным и раздастся предупреждающий звуковой сигнал. Это означает, что сетевое напряжение отсутствует. Часть модулей продолжит питаться от встроенного в контроллер аккумуляторного модуля. Синий индикатор на блоке питания (7) погаснет примерно через 30 секунд.

#### <span id="page-6-3"></span>**Контроль повышенного энергопотребления**

Включите вентилятор кнопкой (28). Загорится зеленая подсветка кнопки. Через некоторое время загорится желтый индикатор (25) —— это означает, что счетчик (22) детектирует энергопотребление на фазе, к которой подключен вентилятор. Не касаясь лопастей вентилятора, остановите его. Через несколько секунд счетчик (22) определит повышенное энергопотребление застопоренного вентилятора и контроллер отключит его. Погаснет зеленая подсветка кнопки (28), а затем -- желтый индикатор (25).

#### <span id="page-6-4"></span>**Контроль автоматов**

Отключите автоматы (15) и (16). Через несколько секунд начнет мигать подсветка кнопок (28) и (29), что означает, что напряжение на выходах автоматов пропало. Включите автоматы снова —— подсветка кнопок перестанет мигать.

#### <span id="page-6-5"></span>**Управление внешними силовыми устройствами**

Нажмите кнопку (29). Подсветка кнопки загорится зеленым, при этом сработает контактор (20). Через некоторое время загорится индикатор (26), что означает обнаружение энергопотребления на соответствующей фазе счетчиком (22). Нажмите кнопку (29) -- контактор выключится, подсветка кнопки погаснет, а через несколько секунд погаснет и индикатор энергопотребления (26).

#### <span id="page-6-6"></span>**Мониторинг качества воздуха**

При допустимом уровне концентрации CO<sup>2</sup> в помещении индикатор датчика (5) мигает зеленым светом. Если несколько раз на него энергично подуть, то через 15-20 секунд индикатор начнет мигать красным, что свидетельствует о превышении концентрации CO2. При достижении нормальной концентрации датчик снова будет мигать зеленым.

#### <span id="page-6-8"></span><span id="page-6-7"></span>**Мониторинг водоснабжения и протечек**

Нажмите кнопку (27). Откроется шаровой кран (31), а счетчик (30) начнет вращаться, имитируя поток воды в системе водоснабжения. Прикоснитесь с небольшим усилием слегка влажным пальцем или смоченной салфеткой к датчику протечки. Шаровой кран перекроет поток воды, счетчик перестанет вращаться, загорится красный индикатор протечки (24), подсветка кнопки (27) начнет мигать, а модуль обнаружения протечек (10) будет выдавать непрерывный звуковой сигнал (на самом модуле будет гореть индикатор Alarm). Для сброса аварийной ситуации ("протечка устранена") снова нажмите кнопу (27).

Кнопкой 27 можно открывать и закрывать шаровой кран с электроприводом, последовательно нажимая на нее.

## <span id="page-7-0"></span>**Веб-интерфейс**

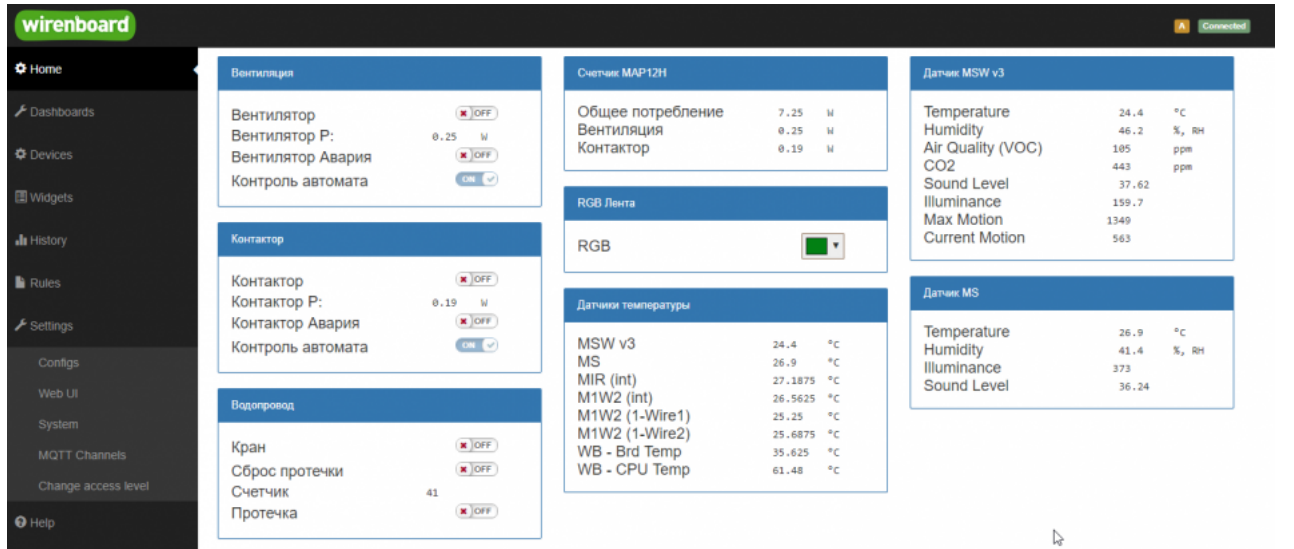

Веб-интерфейс демонстрационного набора, домашняя панель

На домашней панели веб-интерфейса демонстрационного набора расположены отдельные виджеты, в которых контролы сгруппированы по функционалу.

- Вентиляция управление вентилятором (32) и отображение статуса аварии (отключение питания)
- Контактор управление контактором (20) и отображение статуса аварии (отключение питания)
- Водопровод управление шаровым краном, индикация протечки, подсчет импульсов расхода с импульсного счетчика, сброс аварии при устранении протечки
- Счетчик MAP12H Энергопотребление демонстрационного набора по фазам
- RGB-Лента управление цветом и яркостью RGB-ленты (6) с помощью модуля WB-MRGBW-D.
- Датчики температуры встроенные и внешние датчики температуры устройств демонстрационного набора. Температура внешних 1-Wire датчиков (1) и (2) обозначены как M1W2 (1-Wire1) и M1W2 (1-Wire2) соответственно.
- Датчик MSW v3 параметры? измеряемые комбинированным датчиком WB-MSW v3 (5)
- Датчик MS показания датчиков модуля WB-MS-THLS (12).

Полный доступ ко всем контролам всех устройств можно получить на вкладке Devices.

## **Схема подключения**

Цвета соединений на схеме условные и не совпадают с цветами проводов в устройстве.

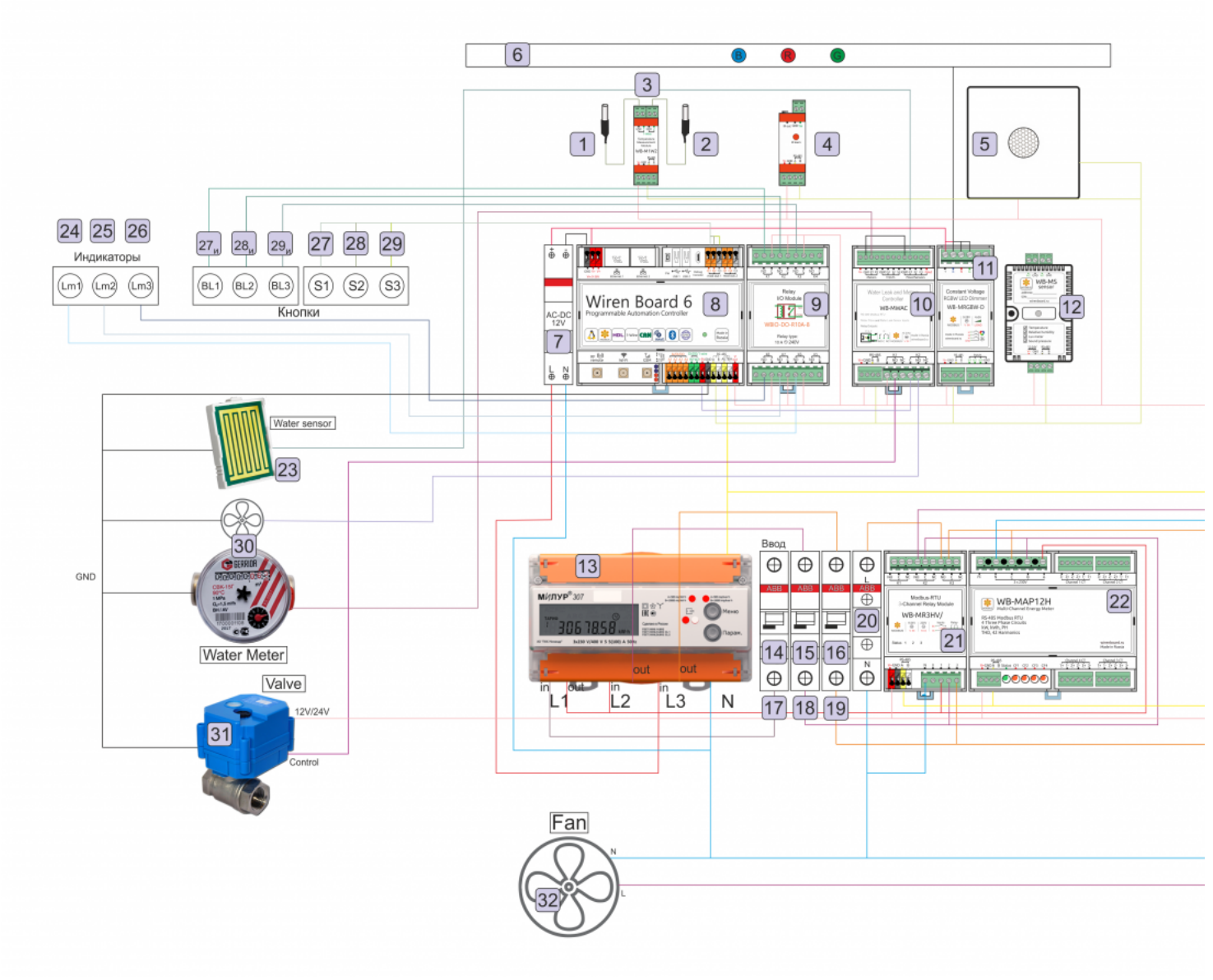

Схема подключения устройств в демонстрационном комплекте

## **Правила wb-rules**

При сборке устройства устанавливается стандартный комплект скриптов движка правил WB-Rules (https://wirenboard.com/wik [i/index.php/%D0%94%D0%B2%D0%B8%D0%B6%D0%BE%D0%BA\\_%D0%BF%D1%80%D0%B0%D0%B2%D0%B8%D0%BB\\_wb-rule](https://wirenboard.com/wiki/index.php/%D0%94%D0%B2%D0%B8%D0%B6%D0%BE%D0%BA_%D0%BF%D1%80%D0%B0%D0%B2%D0%B8%D0%BB_wb-rules) s).

Комплект состоит из 4х файлов:

- 1. button\_light.js
- 2. power\_control.js
- 3. sensors.js
- 4. water\_control.js

[Скачать архив файлов скриптов-правил и настроек коммуникационных параметров \(wb-mqtt-serial.conf\) можно по ссылке: Wb](https://wirenboard.com/wiki/images/3/3f/Wb-demo-kit-files.tar)demo-kit-files.tar.

## <span id="page-8-0"></span>**Известные проблемы**

Периодически перестает опрашиваться порт /dev/ttyRS485-2. Это связанно с некорректной работой драйвера wb-mqtt-serial с счетчиком Милур. Мы работаем над устранением проблемы. Временно для корректной работы демо-чемодана можно отключить счетчик Милур от шины RS485. Для этого снимите верхнюю оранжевую крышку с счетчика, открутите клеммы RS485 и отсоедините два провода от счетчика. Рекомендуется изолировать провода (на пример изолентой), что бы избежать замыкания.

# <span id="page-9-0"></span>**Движок правил wb-rules**

### **Описание**

Читайте полное [описание движка правил на Github](https://github.com/wirenboard/wb-rules) (https://github.com/wirenboard/ wb-rules).

Wb-rules это возможность писать правила на языке JS. В первую очередь нужно понимать, что такое JS. Знать синтаксис, как происходит работа с функциями, переменными и основными языковыми конструкциями. Подробнее про язык можно узнать в официальном учебнике<https://learn.javascript.ru/>

Если вы не готовы программировать, возможно вам стоит попробовать создавать правила в среде [Node-RED.](https://wirenboard.com/wiki/Node-Red)

Если ваше правило не работает или показывает красным строку и вы не понимаете [причину, то возможно вы можете получить дополнительную информацию в Системном](https://wirenboard.com/wiki/Wiren_Board_Web_Interface#logs) журнале, который можно отфильтровать по имени сервиса — wb-rules.

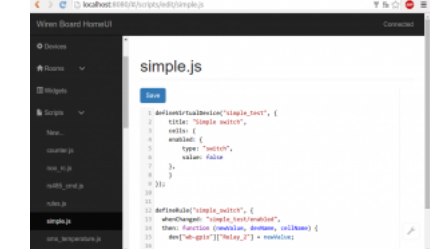

Редактирование правил в вебинтерфейсе

По умолчанию движок правил wb-rules предустановлен на контроллер и запускается автоматически. Но вы можете управлять [им самостоятельно из консоли контроллера, читайте подробнее в статье Диагностика ошибок в работе контроллера Wiren](https://wirenboard.com/wiki/How_to_diagnose#%D0%A3%D0%BF%D1%80%D0%B0%D0%B2%D0%BB%D0%B5%D0%BD%D0%B8%D0%B5_%D1%81%D0%B5%D1%80%D0%B2%D0%B8%D1%81%D0%B0%D0%BC%D0%B8) Board.

### **Как создавать и редактировать правила**

Правила хранятся на контроллере в папке /etc/wb-rules/[, поэтому вы можете редактировать и загружать их напрямую с](https://wirenboard.com/wiki/%D0%9F%D1%80%D0%BE%D1%81%D0%BC%D0%BE%D1%82%D1%80_%D1%84%D0%B0%D0%B9%D0%BB%D0%BE%D0%B2_%D0%BA%D0%BE%D0%BD%D1%82%D1%80%D0%BE%D0%BB%D0%BB%D0%B5%D1%80%D0%B0_%D1%81_%D0%BA%D0%BE%D0%BC%D0%BF%D1%8C%D1%8E%D1%82%D0%B5%D1%80%D0%B0) компьютера или использовать [веб-интерфейс,](https://wirenboard.com/wiki/Wiren_Board_Web_Interface) вкладка **Rules**.

Если в правиле нет ошибок, оно начинает работать сразу после сохранения файла.

[Подробнее о создании правил и возможностях wb-rules, читайте в документации на Github \(https://github.com/wirenboard/wb-ru](https://github.com/wirenboard/wb-rules) les).

Примеры правил смотрите:

- в статье [Примеры правил;](https://wirenboard.com/wiki/Rule_Examples)
- в [специальной теме на портале техподдержки \(http://forums.contactless.ru/t/dvizhok-pravil-primery-koda/483\)](http://forums.contactless.ru/t/dvizhok-pravil-primery-koda/483);
- в исходниках написанного на wb-rules конвертера [esphome2wb \(https://github.com/wb-adegtyarev/esphome2wb\)](https://github.com/wb-adegtyarev/esphome2wb).

### **Версии wb-rules и совместимость скриптов**

Существует две версии движка:

- $\blacksquare$  [wb-rules 1.7](https://wirenboard.com/wiki/%D0%94%D0%B2%D0%B8%D0%B6%D0%BE%D0%BA_%D0%BF%D1%80%D0%B0%D0%B2%D0%B8%D0%BB_wb-rules_1.7) устаревшая версия, поддерживаются контроллеры Wiren Board 5 и 6.
- [wb-rules 2.0 \(https://github.com/wirenboard/wb-rules\)](https://github.com/wirenboard/wb-rules)  актуальная версия, поддерживаются контроллеры Wiren Board 6 и 7.

Если у вас контроллер Wiren Board 6 из первых партий и вы переходите с версии 1.7 на 2.0, то прочитайте статью [Совместимость скриптов](https://wirenboard.com/wiki/Wb-rules:_update_script_compatibility) — в ней мы описали возможные проблемы и пути решения.

# <span id="page-10-0"></span>**Как зайти на контроллер Wiren Board по SSH**

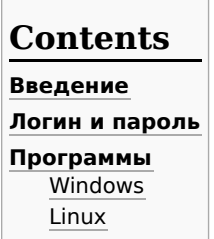

Г

 $\blacksquare$ 

### <span id="page-10-1"></span>**Введение**

SSH — это протокол, при помощи которого можно получить доступ к консоли Wiren Board через локальную сеть или Интернет. Смотрите [описание в Википедии \(http://en.wikipedia.org/wiki/Secure\\_Shell\).](http://en.wikipedia.org/wiki/Secure_Shell)

Кроме SSH, получить доступ к консоли можно через [Debug UART](https://wirenboard.com/wiki/Debug_UART).

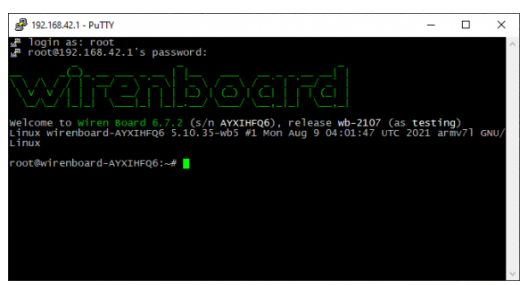

Консоль контроллера Wiren Board

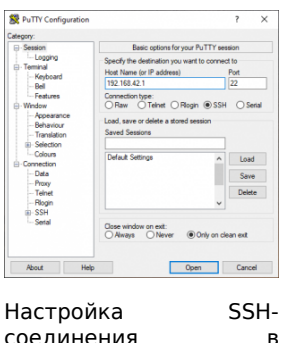

соединения в программе PuTTY

## <span id="page-10-2"></span>**Логин и пароль**

Логин и пароль по умолчанию:

- Логин: **root**
- Пароль: **wirenboard**

Рекомендуем сменить пароль по умолчанию, для этого введите в консоли контроллера команду passwd и дважды введите новый пароль:

. . . . . . . . . . . . . . . . . . . . # passwd Enter new UNIX password: Retype new UNIX password: passwd: password updated successfully

## <span id="page-10-3"></span>**Программы**

#### <span id="page-10-4"></span>**Windows**

Для операционной системы Windows, используйте [бесплатную программу PuTTY.](https://wirenboard.com/wiki/PuTTY)

### <span id="page-11-0"></span>**Linux**

В операционной системе Linux, используйте [PuTTY](https://wirenboard.com/wiki/PuTTY) или просто выполните в консоли команду:

ssh root@192.168.42.1

Где 192.168.42.1 — IP-адрес контроллера, а root — имя пользователя. Если вы подключаетесь к контроллеру в первый раз, то система предложит принять сертификат — введите yes.

[IP-адрес зависит от способа подключения и настроек контроллера. Подробнее читайте в статье Как узнать IP-адрес](https://wirenboard.com/wiki/How_to_find_IP_address) контроллера.

Retrieved from "[https://wirenboard.com/wiki/Служебная:Print/"](https://wirenboard.com/wiki/%D0%A1%D0%BB%D1%83%D0%B6%D0%B5%D0%B1%D0%BD%D0%B0%D1%8F:Print/)

- **[Privacy policy](https://wirenboard.com/wiki/%D0%91%D0%B5%D1%81%D0%BA%D0%BE%D0%BD%D1%82%D0%B0%D0%BA%D1%82%D0%BD%D1%8B%D0%B5_%D1%83%D1%81%D1%82%D1%80%D0%BE%D0%B9%D1%81%D1%82%D0%B2%D0%B0:%D0%9F%D0%BE%D0%BB%D0%B8%D1%82%D0%B8%D0%BA%D0%B0_%D0%BA%D0%BE%D0%BD%D1%84%D0%B8%D0%B4%D0%B5%D0%BD%D1%86%D0%B8%D0%B0%D0%BB%D1%8C%D0%BD%D0%BE%D1%81%D1%82%D0%B8)**
- [About Wiren Board](https://wirenboard.com/wiki/%D0%91%D0%B5%D1%81%D0%BA%D0%BE%D0%BD%D1%82%D0%B0%D0%BA%D1%82%D0%BD%D1%8B%D0%B5_%D1%83%D1%81%D1%82%D1%80%D0%BE%D0%B9%D1%81%D1%82%D0%B2%D0%B0:%D0%9E%D0%BF%D0%B8%D1%81%D0%B0%D0%BD%D0%B8%D0%B5)
- **[Disclaimers](https://wirenboard.com/wiki/%D0%91%D0%B5%D1%81%D0%BA%D0%BE%D0%BD%D1%82%D0%B0%D0%BA%D1%82%D0%BD%D1%8B%D0%B5_%D1%83%D1%81%D1%82%D1%80%D0%BE%D0%B9%D1%81%D1%82%D0%B2%D0%B0:%D0%9E%D1%82%D0%BA%D0%B0%D0%B7_%D0%BE%D1%82_%D0%BE%D1%82%D0%B2%D0%B5%D1%82%D1%81%D1%82%D0%B2%D0%B5%D0%BD%D0%BD%D0%BE%D1%81%D1%82%D0%B8)**
-